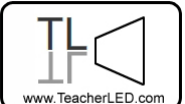

Visit the website for the matching online resource

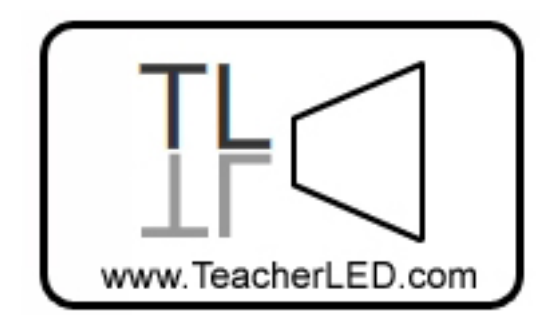

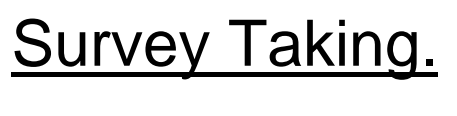

## **On-line resource instructions.**

Conduct a class survey from your Interactive Whiteboard. Demonstrate the use of tallies and frequency charts. Immediately generate a pie chart and bar chart from your results and compare how useful they are in presenting data.

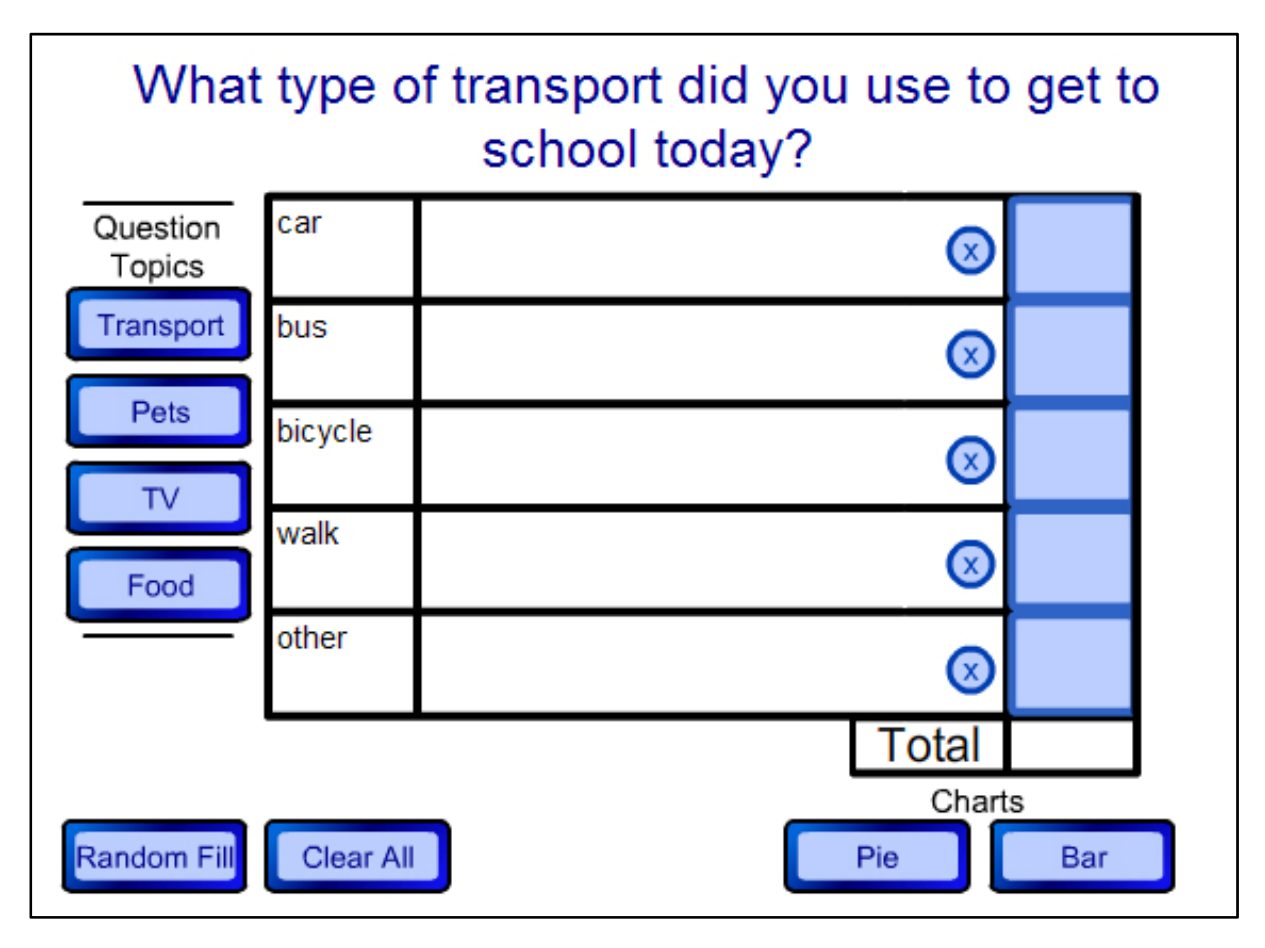

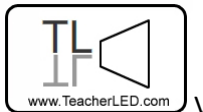

erLED.com Visit the website for the matching online resource

## **Buttons**

Question Topics: Use one of these buttons to select one of the four predefined survey topics.

Tally Section: The areas of the table where the tally marks will go are clickable. Doing so places the next tally mark in there. The blue X in a circle removes a tally mark. A maximum of 20 is allowed.

Frequency Section: The area of the table where the frequency will go is by default covered with a blue panel. This is done to encourage students to count up the tallies before it is revealed. Reveal by dragging the blue cover to the right.

Random Fill: If you do not wish to conduct a class survey but want to go straight into discussing the presentation of the data, click this to fill the table with random data. You can click repeatedly until a satisfactory data set is generated.

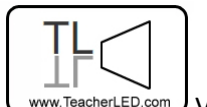

 $\mathbb{P}^{\text{LED.com}}$  Visit the website for the matching online resource

Clear All: Clears the table and all associated diagrams.

Pie: Changes the screen to one where the data is presented as a pie chart. This screen has a button called **Tally** which will bring up a miniature version of the completed table, click to drag it to another position. It has another button called Table which returns you to the first screen.

Graph: Changes the screen to one where the data is presented as a bar chart. This screen has a button called **Tally** which will bring up a miniature version of the completed table, click to drag it to another position. It has another button called Table which returns you to the first screen.